## Вход в «Электронный кабинет студента».

1. Для работы в «Электронном кабинете» в системе КИС РМАТ на персональном компьютере пользователя должена быть установлена последняя версия любого браузера. Рекомендуется использовать такие браузеры, как: Google Chrome, Opera, а так же Mozilla Firefox. Для входа в «Электронный кабинет» необходимо зайти на сайт Российской академии туризма по адресу [www.rmat.ru.](http://www.rmat.ru/)

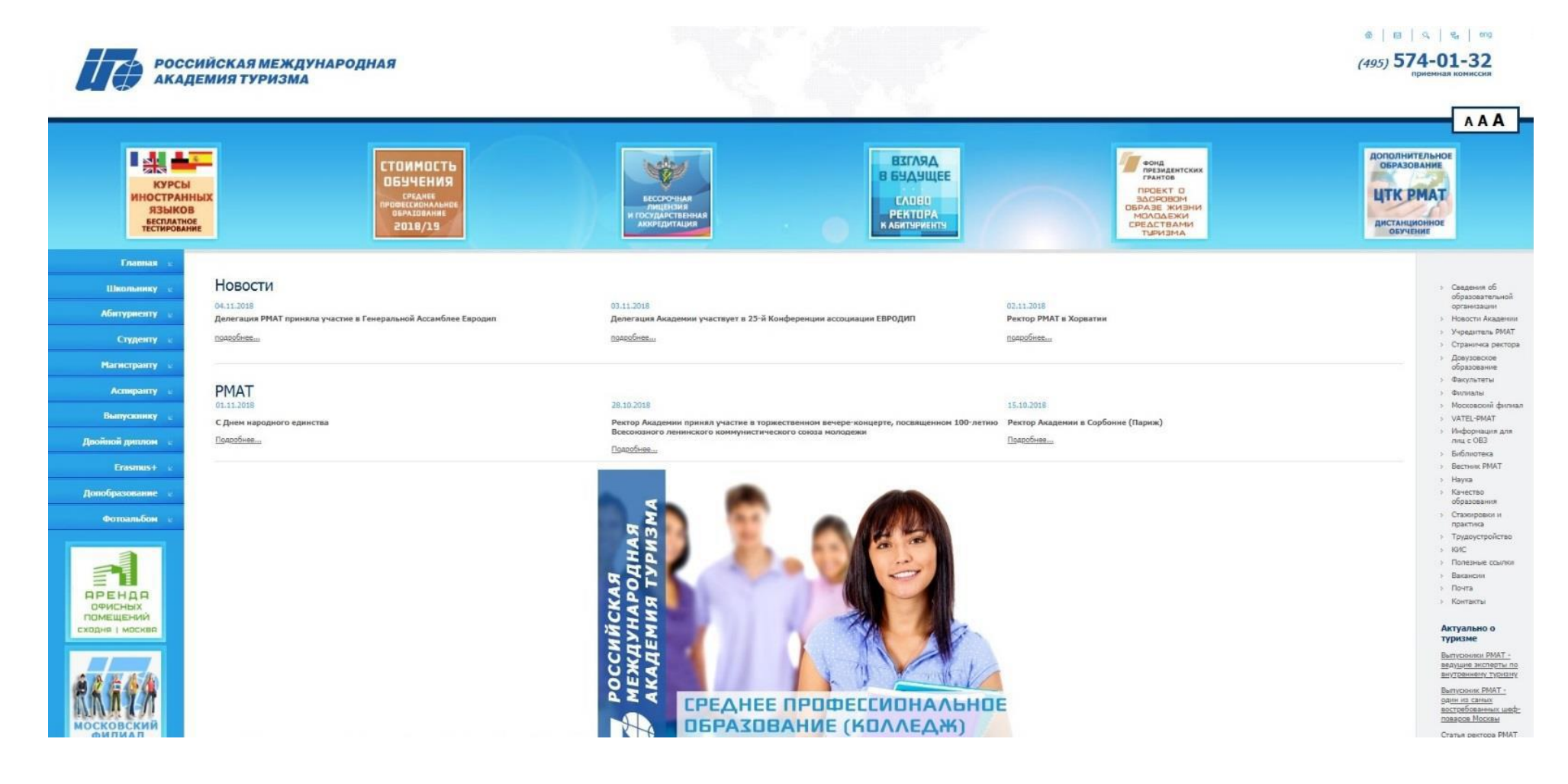

2. В правой колонке необходимо нажать на раздел «КИС».

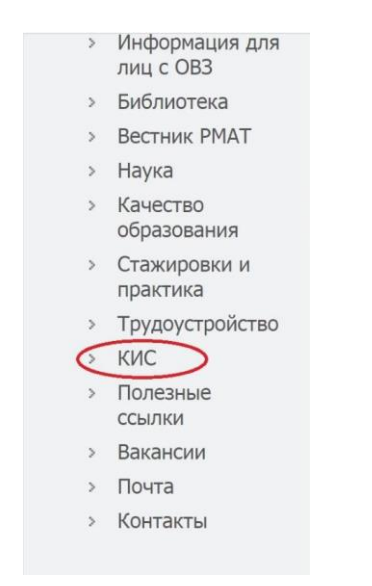

3. Далее, вводим свои идентификационные данные в необходимые поля:

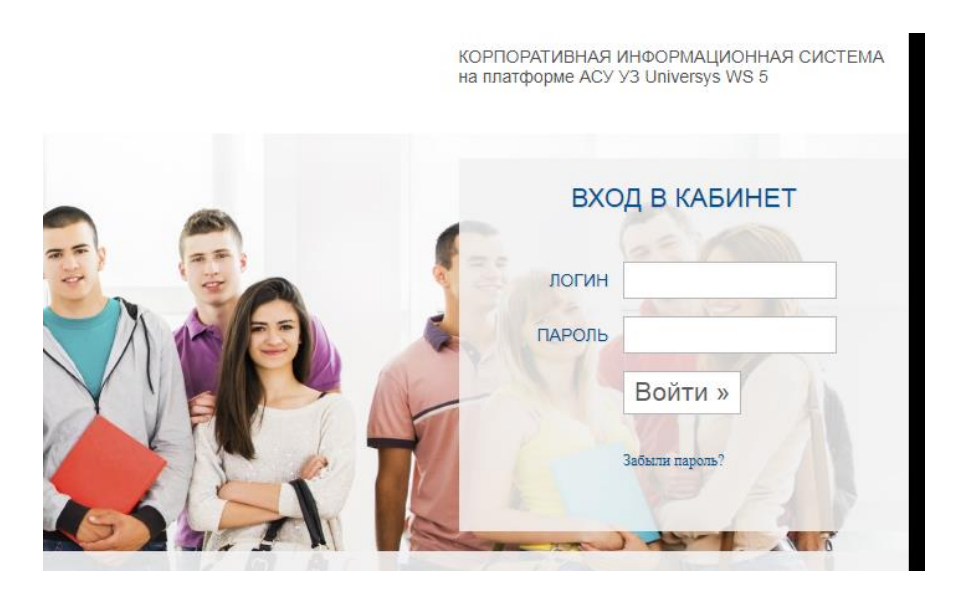

4. После введения данных, вы попадаете в свой личный кабинет, где будут размещены электронные задания, предназначенные для вас. Ваши задания будут размещены в специальном модуле «Задания»

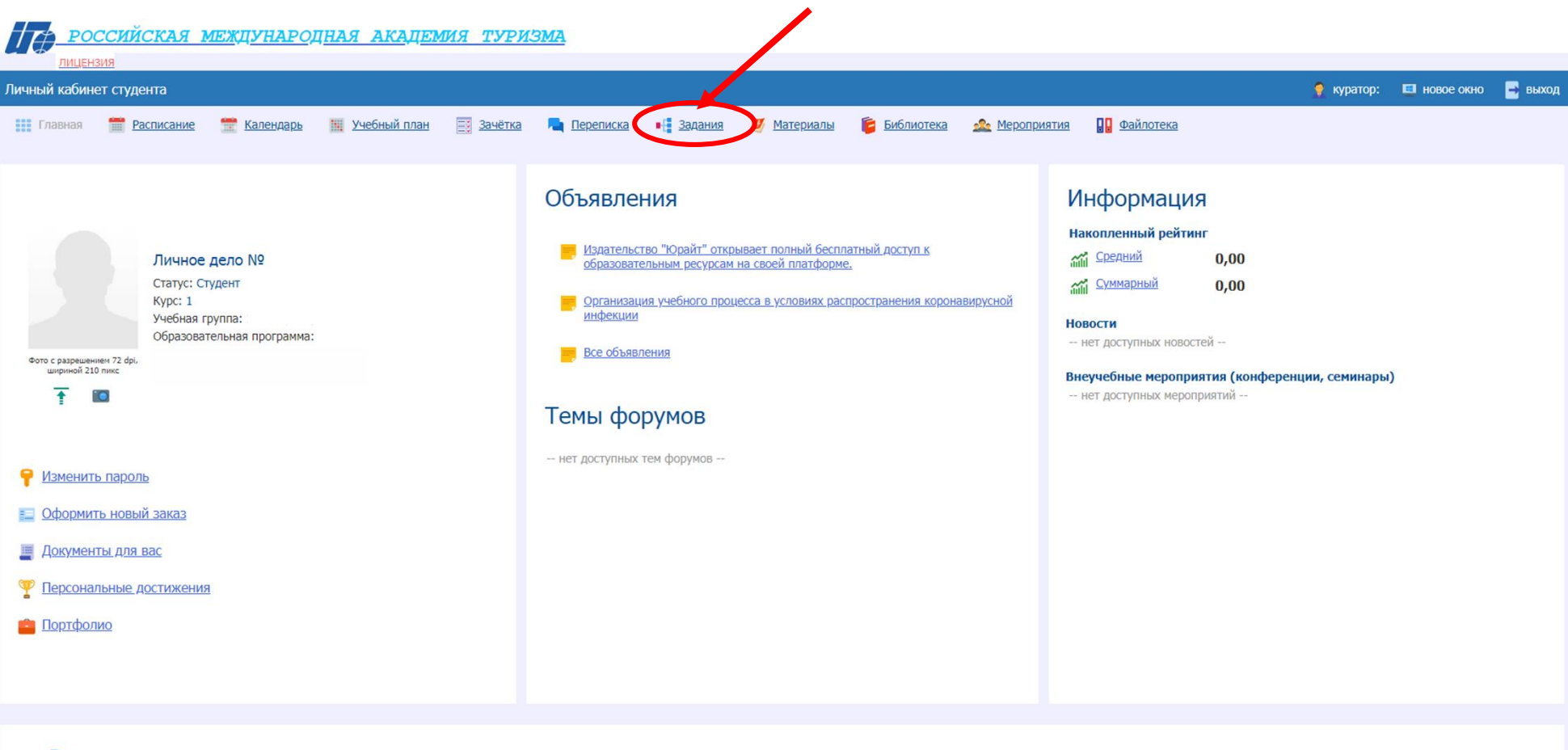

 $\equiv$  Расписание на сегодня

5. После того, как вы перешли в данный раздел, у вас отобразятся задания, которые необходимо выполнить. Для перехода в само задание,

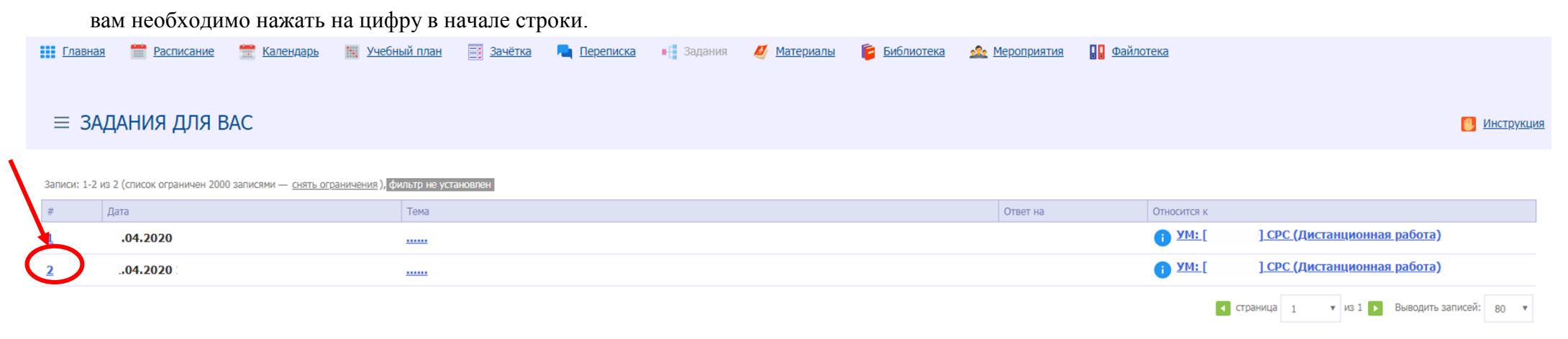

6. В окне с заданием вам необходимо выполнить все условия, что обозначил преподаватель. Это может быть текст, тест, ссылка или

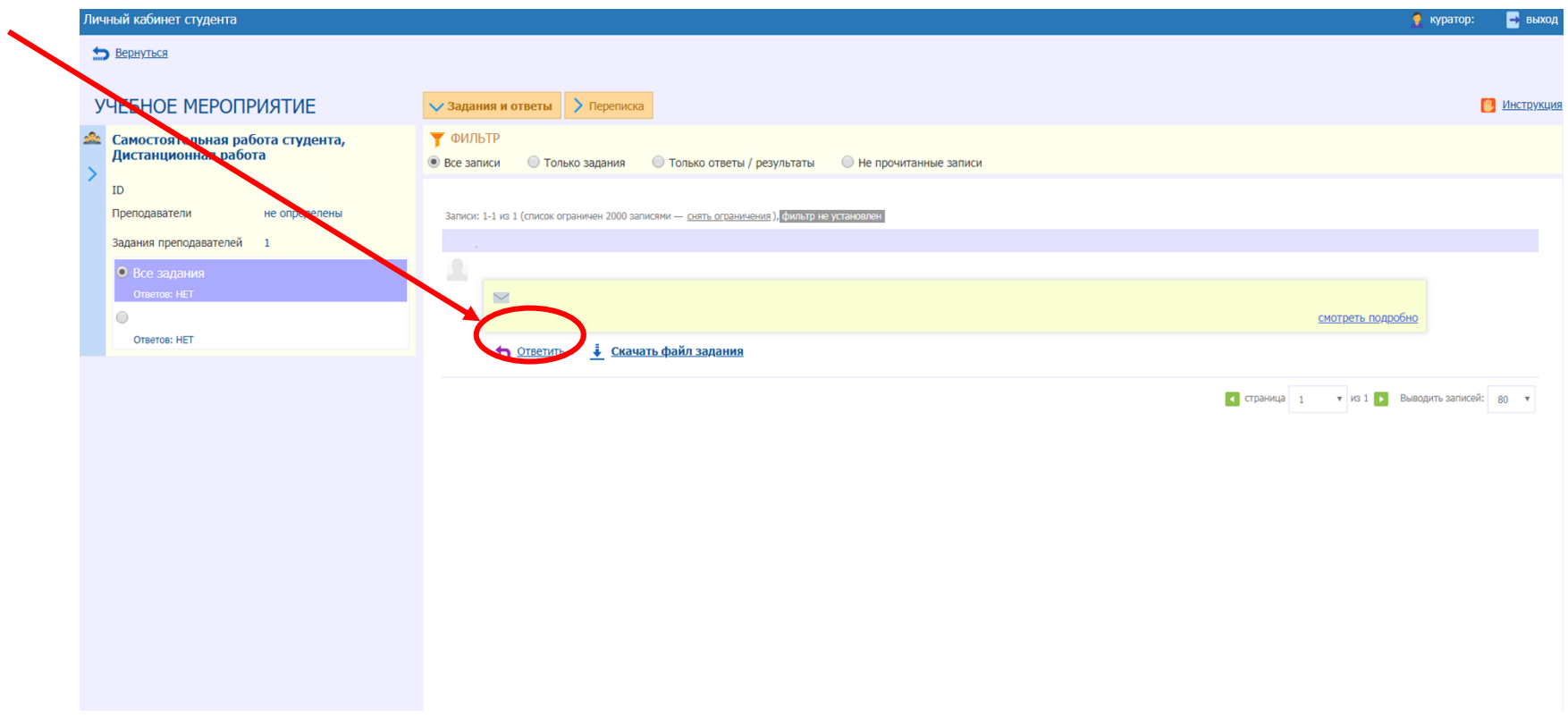

прикрепленный файл. Для ответа на задание, необходимо нажать на кнопку «ответить».